Linked in LEARNING

Connecting your LinkedIn profile

During the activation process, you will have the option to connect a LinkedIn profile to your LinkedIn Learning account. If you do not have a LinkedIn profile, you can create one. The benefits of signing in with a LinkedIn profile include:

- **A more personalized learning experience** that includes special course recommendations for you based on job title, skills, and industry.
- **Discoverable and relevant learning content** within the LinkedIn.com experience (e.g., in the feed) to keep learning top of mind and drive more engagement.

When you connect your LinkedIn profile, you can rest assured that only your learning data will be shared with your employer. No other data from your LinkedIn profile will be accessible or shared. See the **details of the Privacy Information** (www.linkedin.com/help/learning/answer/71996).

Or if you choose not to connect your LinkedIn profile, you will create a separate LinkedIn Learning account that is not connected to LinkedIn.com.

Let's walk through the different ways to activate your LinkedIn Learning account.

**Once the upgrade is completed, there are two different entry paths to activate your LinkedIn Learning account.** 

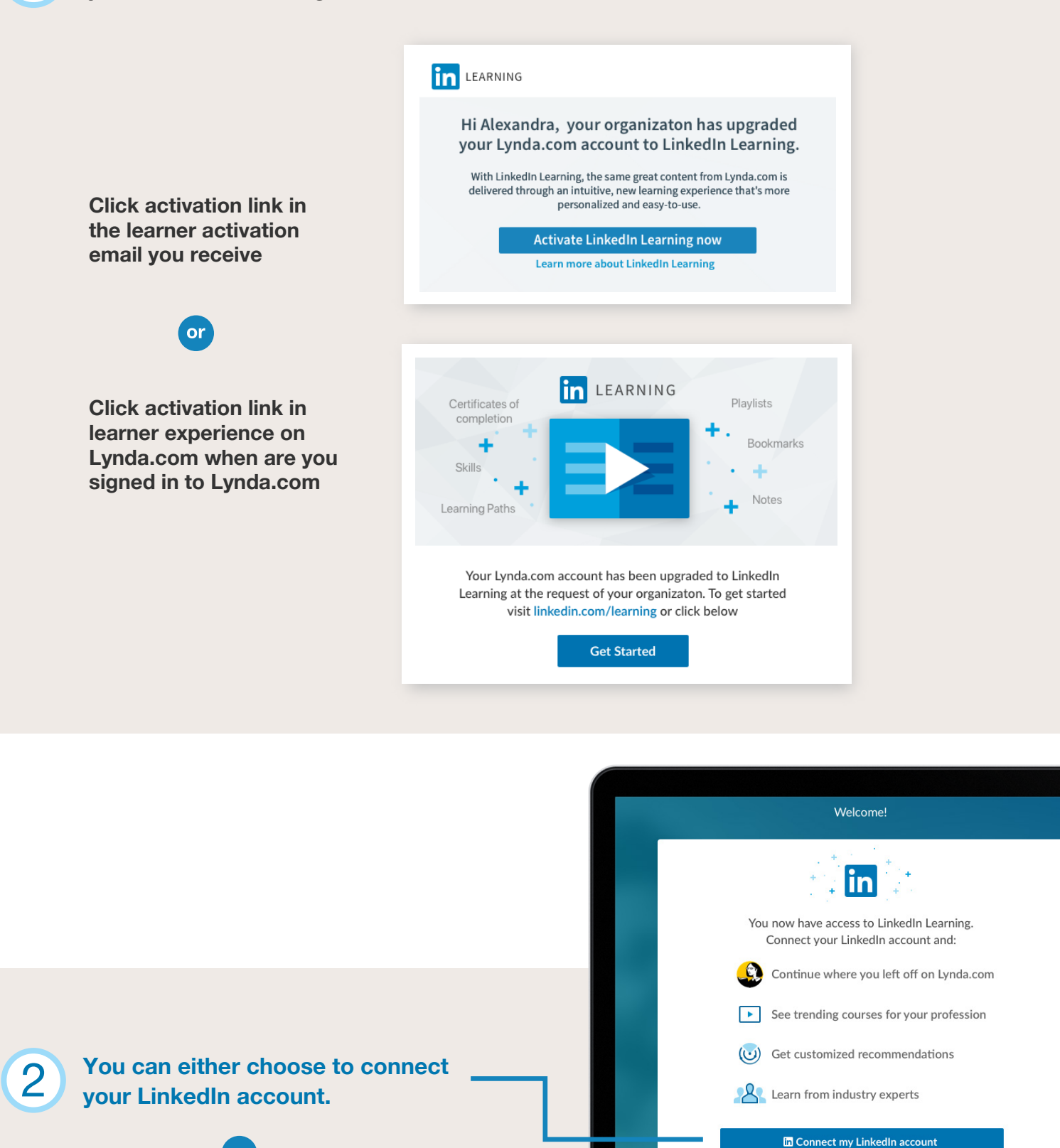

**Create a separate Learning account.**

or

Why am I being asked to connect my LinkedIn account? Learn more

Continue without connecting my LinkedIn account

# **When you choose to connect your LinkedIn account:**

Log into your LinkedIn account.

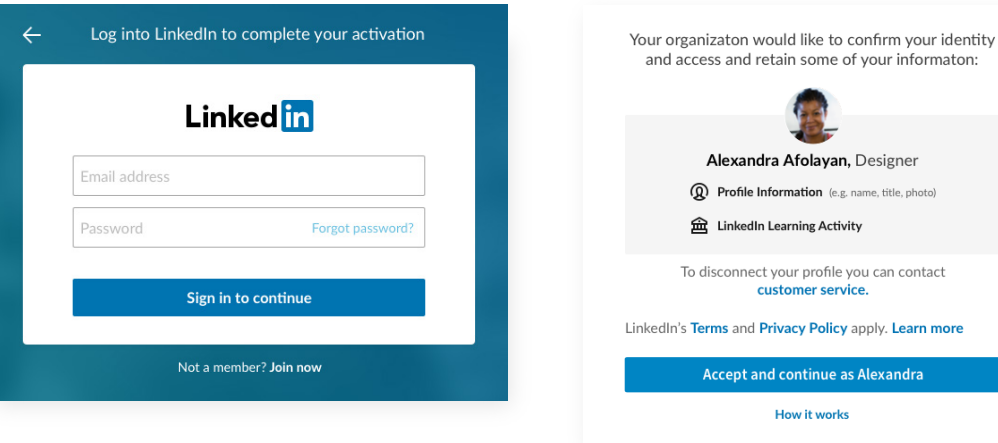

**If you don't have a LinkedIn account and want to create one:**

Click "Not a member? Join now".

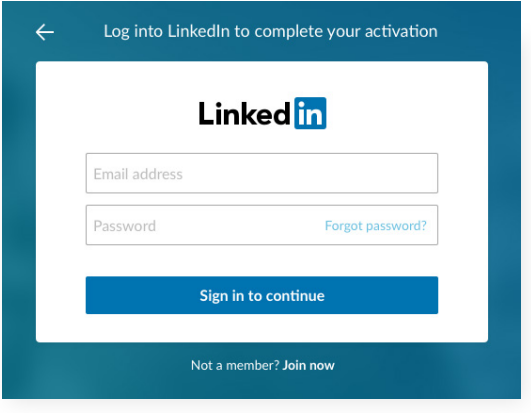

### **First step: Second step: Third step:**

Complete the form to create a new account and click "Join now."

nue as Alexandra

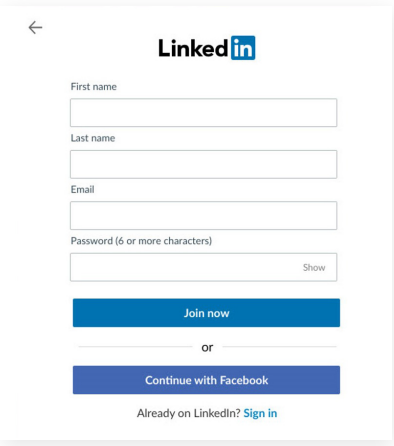

Then enter your email address when prompted and enter the code when prompted that is sent to your email in order to verify your identity.

## **Fourth step:**

Review the privacy policy and click "Accept and continue" to connect your LinkedIn Learning account.

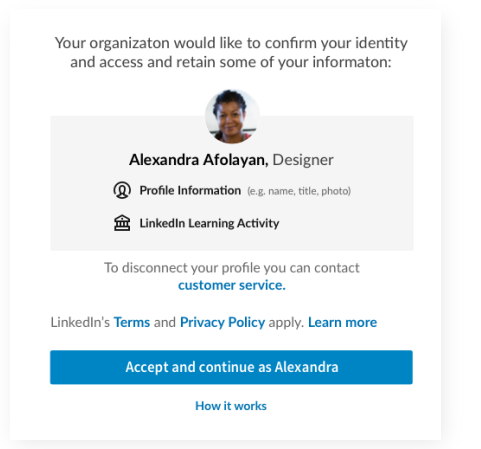

### **Fifth step:**

Select the set of skills you are interested in learning to personalize your account.

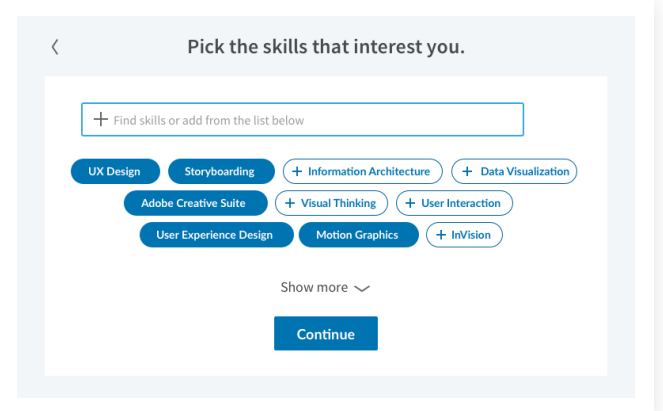

Review the privacy policy, and click "Accept and continue" to finish.

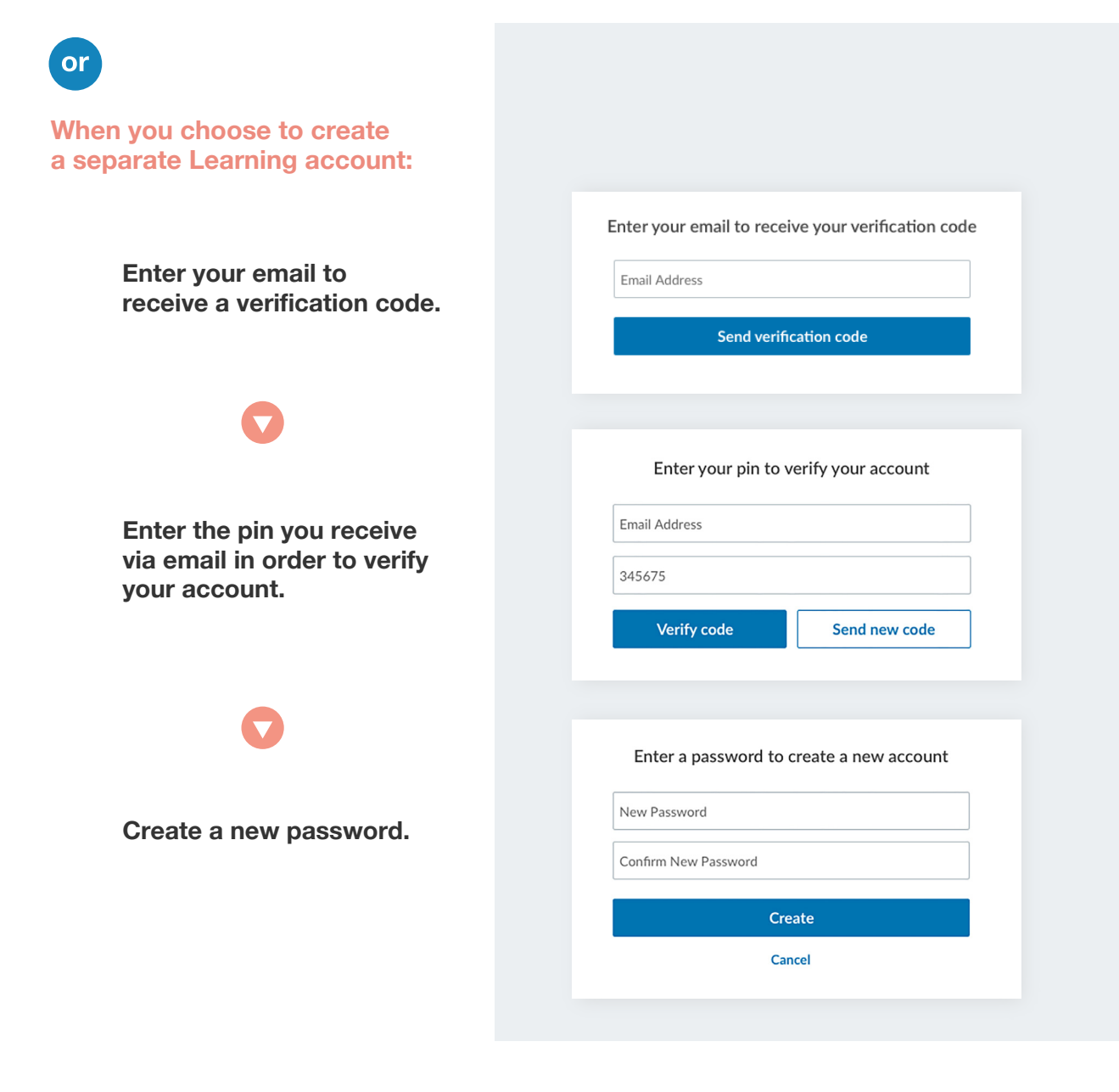

3

**When you sign back into LinkedIn Learning, enter your LinkedIn account credentials.** 

 $^{\prime}$  or  $^{\prime}$ 

**If you did not connect your LinkedIn account, then sign in by clicking "Sign in with your organization account" and enter the separate Learning account credentials you created:**

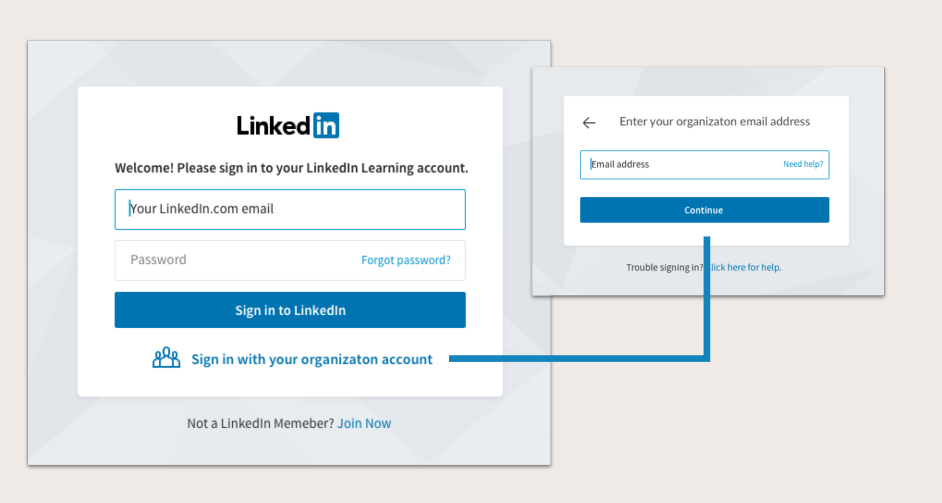

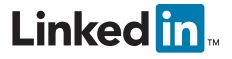